## **PROCEDURE FOR AADHAR UPDATION FOR NFST**

The process flow for Aadhar Updation in Canara Bank Scholarship Portal - SFMP is given below.

1.AADHAR SEEDING & AUTHENTICATION - BY SCHOLAR THROUGH SCHOLAR **CORNER** 

(a) Scholar can seed Aadhar using option AADHAR UPDATION

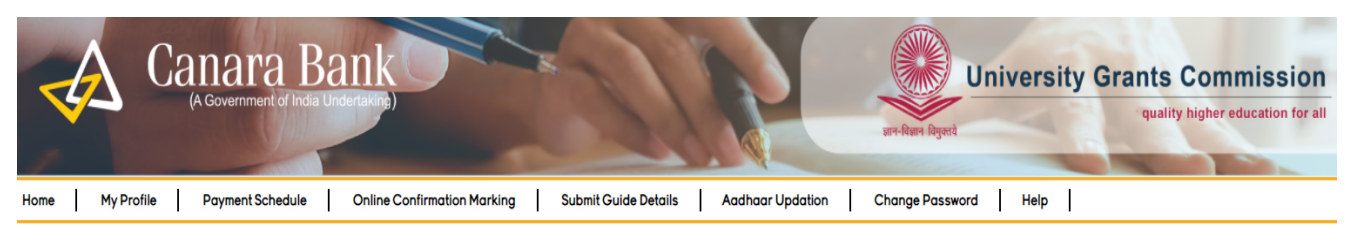

Aadhaar Updation Page

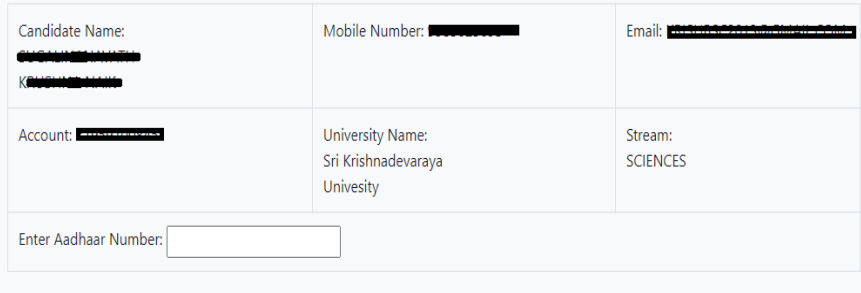

 $\Box$ 

I submit my Aadhaar number and voluntarily give my consent to/ मैं अपना आधार नंबर प्रस्तुत करता हूं / करती हूं और स्वेच्छा से अपनी सहमति देता हूं / देती हूं:

I 1. Use my Aadhaar Details, Biometric and or/One time Pin(OTP) data for for Aadhaar based authentication for the purposes

 $\Box$ 

- I submit my Aadhaar number and voluntarily give my consent to/ मैं अपना आधार नंबर प्रस्तुत करता हूं / करती हूं और स्वेच्छा से अपनी सहमति देता हूं / देती हूं:
- 1. Use my Aadhaar Details, Biometric and or/One time Pin(OTP) data for for Aadhaar based authentication for the purposes of availing of the cash deposit/cash withdrawal/money transfer/identification proof services, etc from CANARA BANK.
- 2. I understand that the Biometrics and/or OTP I provide for authentication shall be used only for authenticating my identity through the Aadhaar Authentication system.
- 3. Link my Aadhaar number to all my existing/new/future accounts and customer profile (CIF) with your Bank.
- 4. I wish to seed my accounts from your Bank with NPCI Mapper to enable me to receive Direct Benefit transfer (DBT) including LPG Subsidy from Govt. of India (GOI) in my above account. I understand that if more than one Benefit transfer is due to me. I will receive all the benefit transfers in the same account.
- 5. I note that my account with other Bank seeded with NPCI mapper for receiving DBT from GOI, will not be changed to/by CANARA BANK.
- 6. I have been explained about the nature of information that may be shared upon authentication. I have been given to understand that my information submitted to the Bank herewith shall not be used for any purpose other than mentioned above, or as per requirements of law.
- 7. I hereby declare that all the above information voluntarily furnished by me is true, correct and complete.

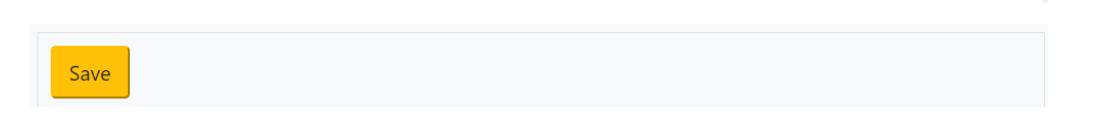

(b) After Submission by Scholar, request will be forwarded to UIDAI for Authentication through an OTP.

Once Aadhaar is seeded and authenticated but not Approved then the Status will be reflected as under

Aadhaar Updation Status: Seeded and Authenticated but not Approved.

Request will be forwarded to Nodal officer (checker) at University/institute to Approve the same.

## 2.AADHAR SEEDING AND AUTHENTICATION -BY NODAL OFFICER THROUGH SFMP

2.1 (a)Nodal officer (maker) can update Aadhar for any scholar using the following option :

Master Data Enhancement>> Master Data >> Aadhar Seeding >> Select Scheme & enter NFST Scholar/Student Id

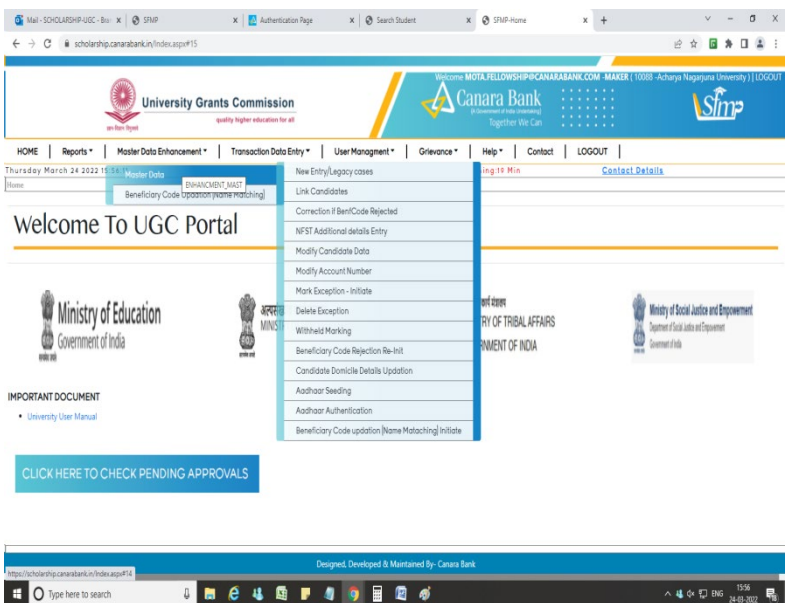

Enter Aadhar number & the same is authenticated through UIDAI, Which is provided by Scholar

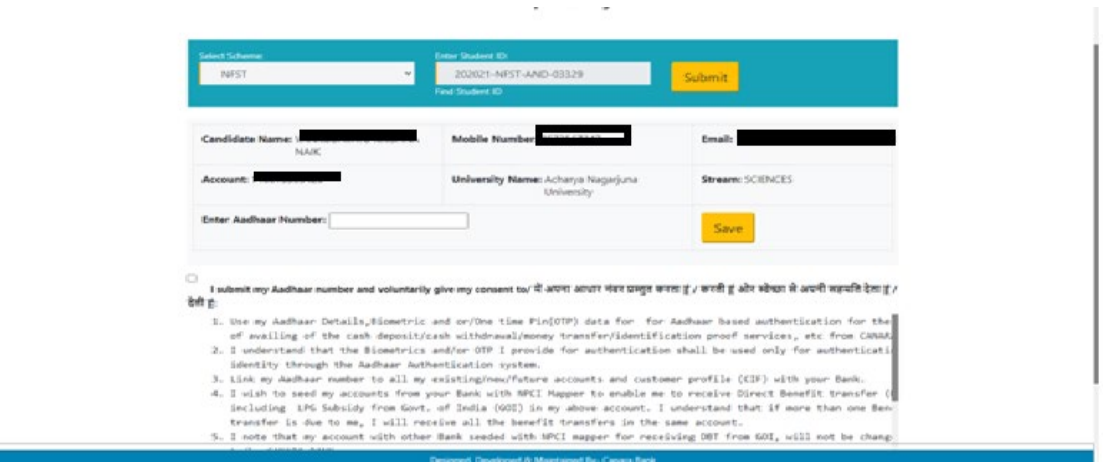

Using option Master Data Enhancement>> Master Data >> Aadhar Authentication

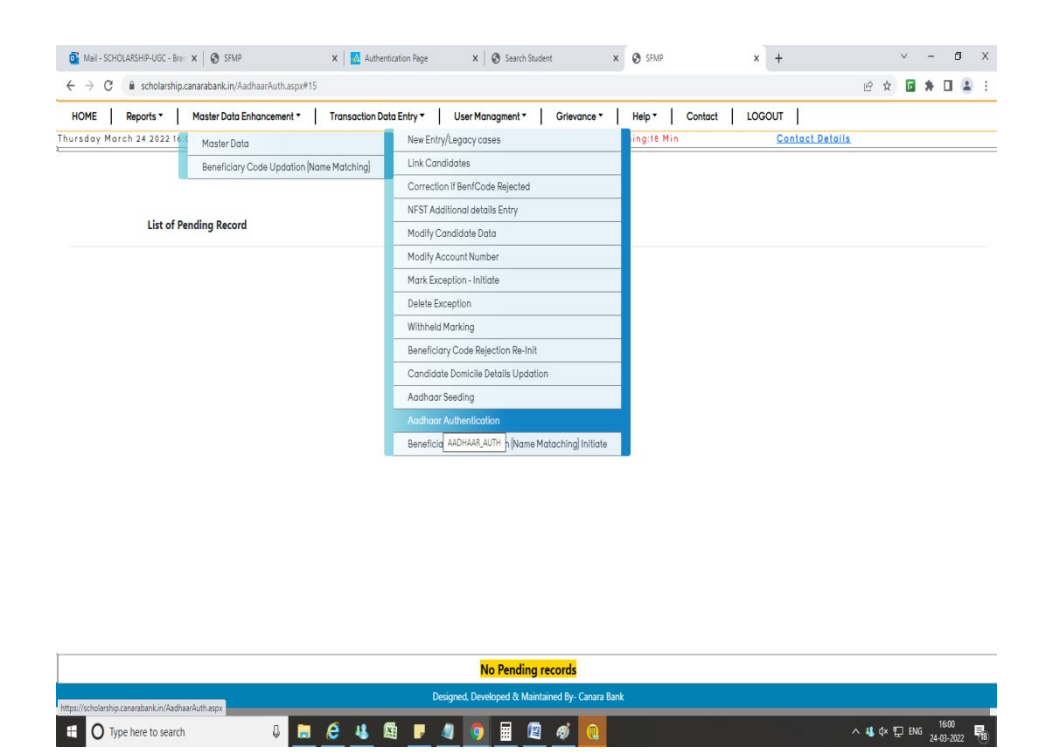

Once Aadhaar is seeded and Authenticated by Nodal officer (Maker) status will be as under

Status at User portal is updated as

"Aadhaar seeded and Authenticated but not Approved. Kindly use Aadhaar approval option from checker login"

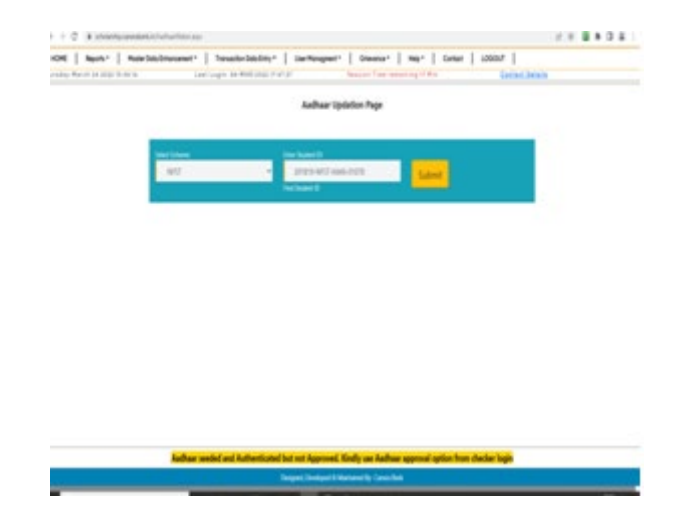

## 2.2. AADHAR APPROVAL TO BE DONE BY NODAL OFFICER( CHECKER)

Once Aadhar is Authenticated by Nodal officer( maker) through User portal, the same will be approved by Nodal officer( checker) using option

Master Data Enhancement>> Master Data >> Aadhar Approval >> Select respective scholar & approve the same

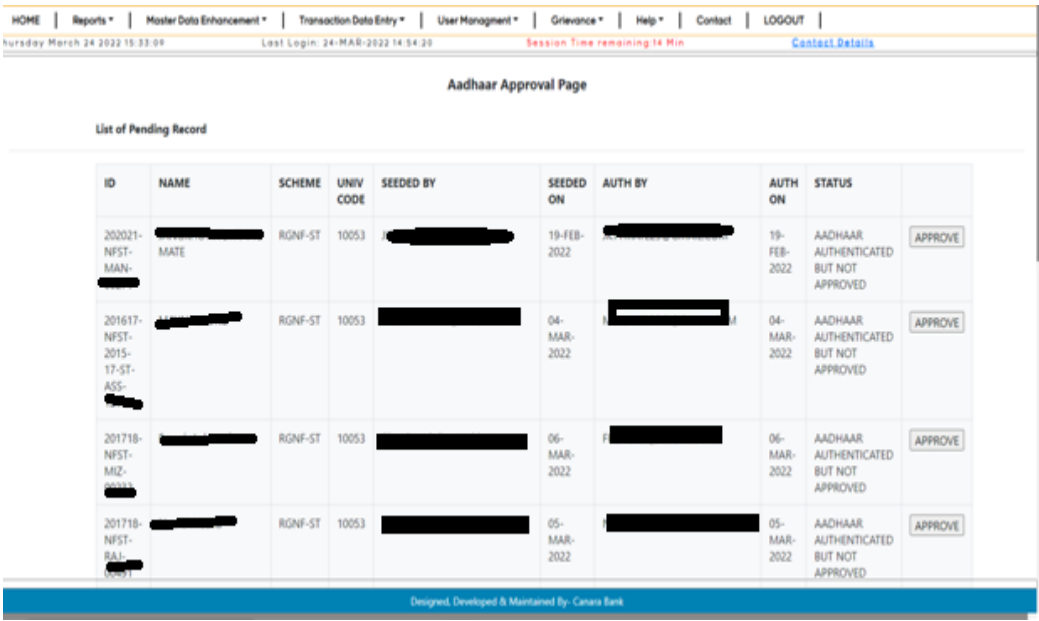

Once Aadhar seeded is approved, status at Scholar's corner will update as:

"Aadhaar already seeded, authenticated and approved. No pending activity related to Aadhaar for subject candidate"